# **CFAES**

## Miscellaneous Payees and Miscellaneous Payments

*A Miscellaneous Payment is a one-time payment made to a person or an entity that is not an OSU supplier. If your payee already exists as a supplier in Workday, then the normal Accounts Payable supplier payment process should be followed (requisition for purchase order, invoice processed through AP). A Miscellaneous Payment is generally appropriate for a single use and therefore a new payee must be created before the payment can be sent. Examples of Miscellaneous Payments include refunds, payments to affiliated organizations (affiliated 4-H Camps, local checking account reimbursements), payments of achievement awards to youth, donations to a charitable organization (including 4-H Clubs), stipends, and honorariums that are going to be paid one time.* 

### Miscellaneous Payees

\*Create Miscellaneous Payee first before submitting a Miscellaneous Payment Request. **IN WORKDAY –** Search "Create Miscellaneous Payee"

- 1. Add the **Miscellaneous Payee Name**  2. Select **Single Use Payee**
- 3. Select a **Miscellaneous Payee Category** from the drop-down list

**Contact Information** Tax Information Banking Information Alternate Name Attachments

- 4. Add CONTACT INFORMATION for the payee. (Minimum info required is address.)
- a. Phone: can leave blank
- b. *Address:* Click **Add** buton (**\*** enter all required fields)
- c. *Effective Date:* **\* Date entering**
- d. *Country:* **\* United States of America**
- e. *Address Line 1:* **\* Add payee's informa�on**
- f. *Address 2:*
- g. *City:* **\***
- h. *State:* **\***
- i. *Postal Code:* **\***
- j. *County:*

#### *Usage:*

- a. Type: **\* Business**
- b. Click **Primary**
- c. *Use For:* **x Billing, x Remit To, x Shipping**
- d. *Visibility:* Click **Public**
- **e.** *Comments:* **Optional**
- f. Email: **payee's**
- g. Instant Messenger: Leave blank
- h. Web Address: Leave blank
- i. Click **OK**

### 5. **Add Tax Informa�on ( some, not all Miscellaneous Payments require this TAX informa�on)**

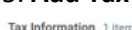

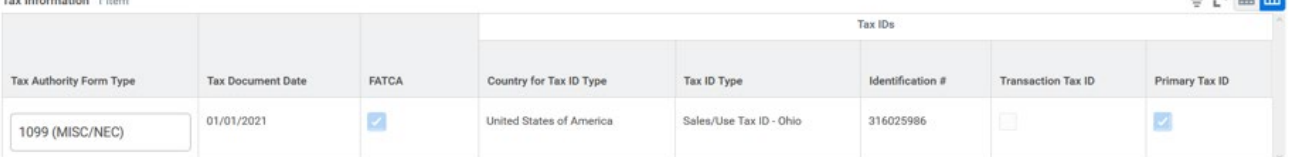

### 6. **Add Banking Informa�on (needed for Electronic Funds Transfer)**

Click + for Settlement Bank Account: choose Checking, fill in bank name, country, bank code (routing transit number) EFTs process daily, Checks cut once a week.

7. **Add atachment(s)**: which is the **Supplier Setup Form. Voided Check if EFT**. *The attachment is required-though not indicated as such; however, you will not receive an error message if the attachment is missing until you attempt to submit a payment. At that point, you will be directed back to this step to add the attachment(s). Ensure Supplier Setup Form is signed on all required pages.*

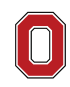

## The Ohio State University

COLLEGE OF FOOD, AGRICULTURAL. AND ENVIRONMENTAL SCIENCES

 $\frac{1}{2}$ 

÷  $( )$  Affiliate Charitable Organization Conference Registrations  $\bigcap$  Donor  $\bigcap$  Employee ◯ Honorarium Petty Cash/Human Subject Advance ○ Prehire Employee Refund Payee Research Participant Rovalties & Commissions  $\bigcap$  Student Student Organization

## **CFAES**

## Miscellaneous Payments

### **IN WORKDAY –** Search "Create Miscellaneous Payment Request"

- 1. **Primary Informa�on:** (**\*** enter all required fields)
- a. *Document Date:* **\* Date entering**
- b. *Company:* **\* The Ohio State University**
- c. *Payee:* **\* Payee's Name**
- d. *Currency:* **\* USD**
- e. *Payment Type:* **\* Check or EFT**
- f. *Request Category:* **\* Choose from same list as in Payee sec�on**
- g. *Due Date:* **Date Entering**
- h. *Handling Code:* **RF\_Regular (if not for RE\_Refunded)** This field is required for check payments only.

### 2. **Payment Details:**

- a. *Total Payment Amount: 0*
- b. *Control Total Amount:* **Enter value of payment/receipt**
- c. *Memo:* **full business purpose**
- d. *External Reference:* **Leave blank**

### 3. **Lines**

- **Values to Enter:**
- a. *Spend Category:* **SC#**
- b. *Quantity:* **1**
- c. *Unit Cost:* **Amount of receipt**
- d. *Extended Amount:* **Automa�cally filled with amount of receipt**
- e. *Memo:* **give reason for payment**
- f. *Cost Center:* **CC**
- g. *Balancing Unit:* **BL**
- h. *Fund:* **FD**

4. Add **Atachments**

- a. **Atach appropriate backup documenta�on for payment**
- 5. Click **SUBMIT**

## Editing Miscellaneous Payee Requests

Search for the **Find Miscellaneous Payee** report (any shared payees) or the **My Miscellaneous Payee** report (user owned payee(s)). In the search criteria fields, you may select a "Miscellaneous Payee Category" from the dropdown list, enter a **Miscellaneous Payee ID** or enter a **Payee Name** and click **OK**.

Entering field criteria is not required; you may search for the report and click **OK**.

Select the **Related Ac�ons (… 3 DOTS)** next to the magnifying glass, and select **Miscellaneous Payee**, then **Edit**. If error is related to the requirement to add atachment for the payee, go to the **Atachment** tab and include an attachment. Attachment is required for a miscellaneous payee record; typically, this will be the [Supplier/Payee Setup Form](https://busfin.osu.edu/document/vendor-setup-form)

Single-Use Payees can be opened/edited to allow for a new MP to be processed.

## Finding Submitted Miscellaneous Payment Requests

Search for the **Find Miscellaneous Payment** report (any shared payees) or the **My Miscellaneous Payment** report (user owned payee(s)).

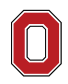

The Ohio State University COLLEGE OF FOOD, AGRICULTURAL, AND ENVIRONMENTAL SCIENCES

Operations - extension.osu.edu Created October 2023